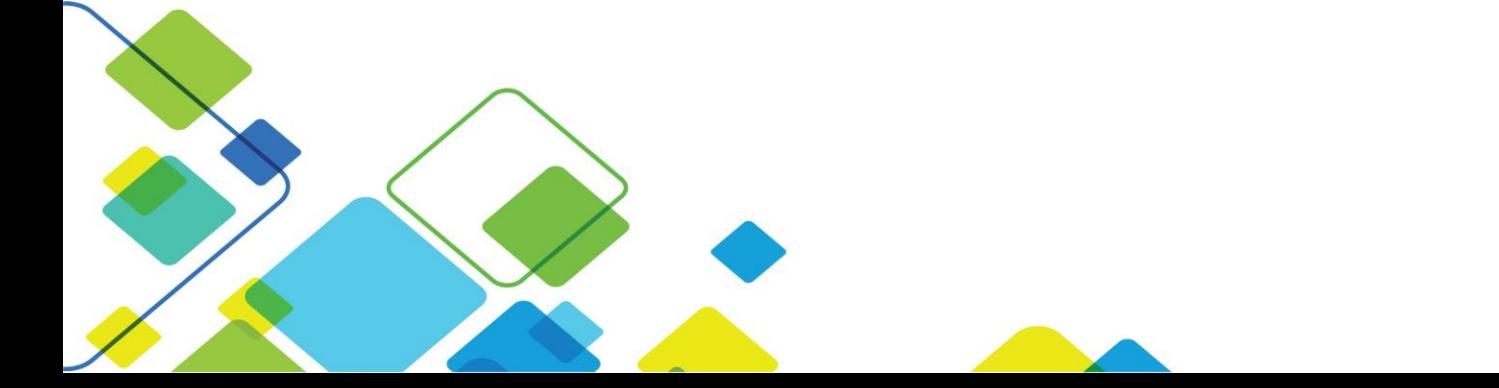

# GSS-TSIG on NIOS

DEPLOYMENT GUIDE

## Configuring and Enabling

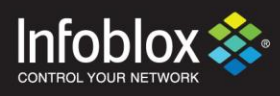

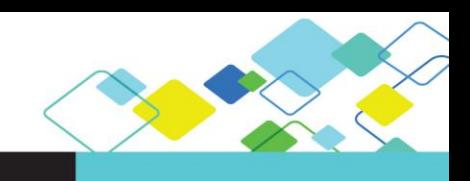

## **Contents**

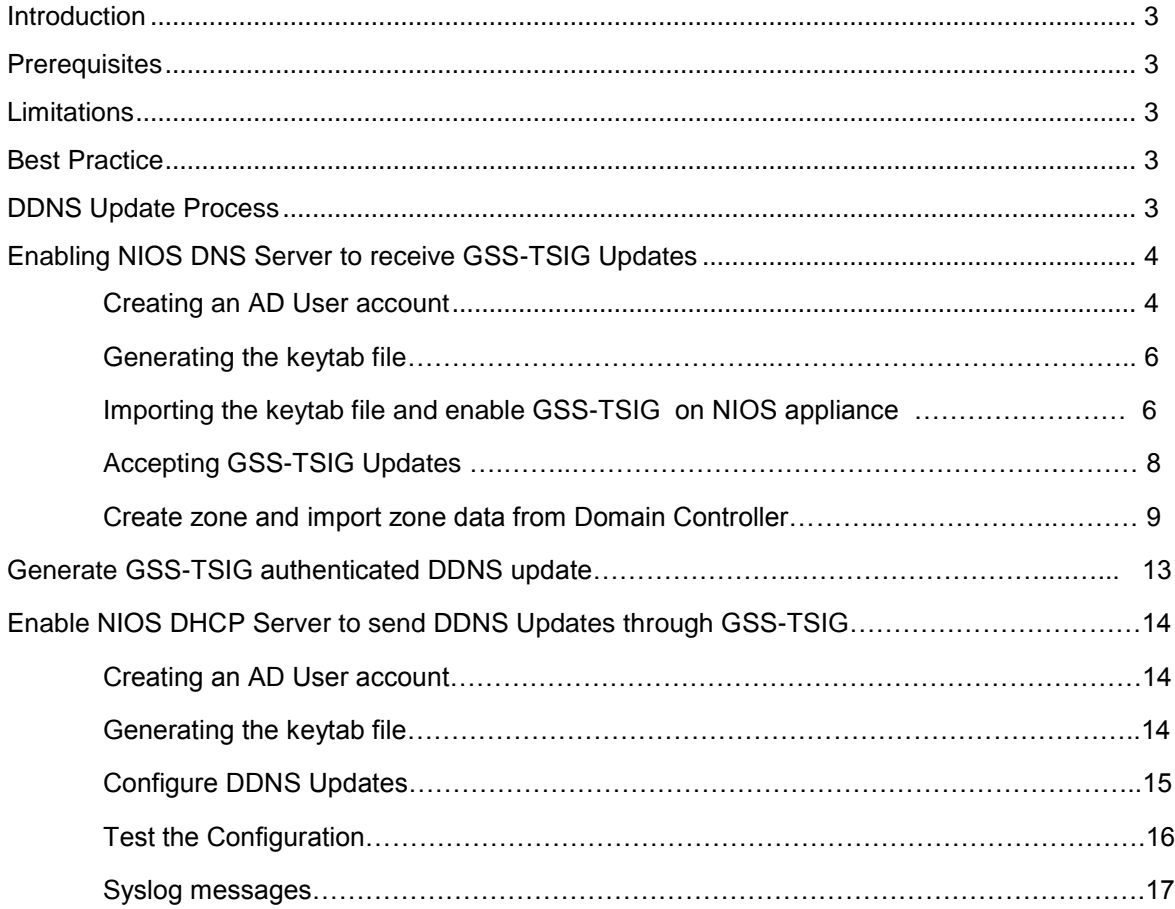

## **Introduction**

GSS-TSIG (Generic Security Service Algorithm –Transaction Signature) is used to authenticate DDNS (Dynamic Domain Name System) updates. It is an extension of TSIG authentication that uses the Kerberos v5 authentication system. There are a set of client/server negotiations to establish a "security context" and makes use of a Kerberos server (Microsoft AD domain controller) that functions as the KDC (Kerberos Key Distribution Center). The KDC provides session tickets and temporary session keys to users and computers within an Active Directory Domain. An Infoblox NIOS (Network Identity Operating System) appliance is configured to accept GSS-TSIG signed DDNS updates from multiple clients in a realm or multiple clients that belong to different AD domains in which each domain has a unique GSS-TSIG key. Infoblox appliances acting as DHCP Servers can also update DNS records when zones are managed on AD Domain Controllers via DDNS updates secured through using GSS-TSIG.

## **Prerequisites**

The following are prerequisites for GSS-TSIG support for secure dynamic DNS updates:

- Functional 7.3 Infoblox Grid with a Grid Master (although GSS-TSIG support is available in prior releases the NIOS 7.3 release adds service principal name tracking).
- At least one Grid member with an active DNS license installed and the DNS service enabled.
- At least one NIOS appliance acting as an authoritative DNS Server (Primary).
- Microsoft Domain Controller to generate a keytab file.
- The time must be in sync between Microsoft Domain Controller and NIOS DNS appliance with NTP enabled.
- A Microsoft DNS server with an authoritative zone for the domain and domain controllers which have been registered in the domain using this DNS server
- A Windows client which is a member of the domain and is using the Infoblox server for DNS services

## **Limitations**

Following general limitations apply:

 A NIOS appliance serving DHCP can send GSS-TSIG authenticated DDNS updates to an external DNS Server (such as an AD Domain Controller or another Infoblox Grid) or a NIOS appliance serving DNS can accept GSS-TSIG authenticated updates from DHCP clients and servers. These two features are not supported at the same time.

## **Best Practice**

The following best practices will make deployment easier:

- Set the Active Directory user account for the NIOS DNS server to have a never expiring password and disable the ability of user to change the password. Otherwise the keytab file must be updated every time the password expires and DDNS updates will fail until this is done. Instead, use your company's process for changing passwords in service type accounts.
- The keytab file contains highly sensitive data for the NIOS appliance account. Ensure that you store and transport its contents securely.

## **DDNS Update Process**

- The DDNS client sends a DNS request to locate a domain controller and logs in to the domain controller.
- The DDNS client automatically sends a DNS query for the Kerberos Server.
- The NIOS appliance replies with the name of the Kerberos server.
- The DDNS client automatically logs in to the Kerberos server.
- The Kerberos server sends the client a TGT (ticket-granting ticket).
- Using the TGT, the AD member requests a service ticket for the DNS server.
- The Kerberos server replies with a service ticket for that server.
- The client sends an unauthenticated DDNS update, which is refused by the DNS server.
- The DDNS client sends the DNS server a TKEY (transaction key) request:
	- o A transaction key record establishes shared secret keys for use with TSIG resource record.
	- $\circ$  The request includes the service ticket. The service ticket includes the appliance's principal and proposed TSIG key, along with other items such as ticket lifetime and a timestamp.
	- o The DNS server responds with a DNS server-signed TSIG.
	- $\circ$  The DDNS client and NIOS appliance now have established a security context.
- The DDNS client sends an authenticated DDNS update.
- The DNS server authenticates the DDNS update and processes it.
- The DNS server sends a GSS-TSIG-authenticated response to the AD member, confirming the update.

## **DDNS Update Process Using GSS-TSIG**

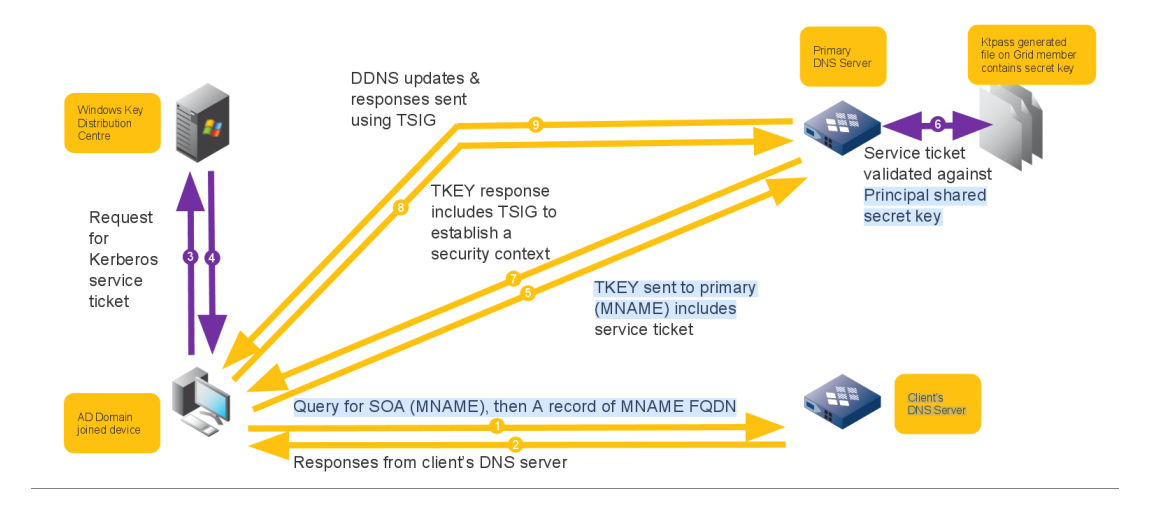

## **Enabling NIOS DNS Server to Receive GSS-TSIG Updates**

A NIOS appliance is configured to support Active Directory and accept secure DDNS updates from clients using GSS-TSIG. It requires certain steps as given below:

- 1. Add a user account in Active Directory for the NIOS DNS Server.
- 2. Generate a keytab file on the AD Domain Controller using the newly created user account.
- 3. Import the keytab file to the Infoblox Grid.
- 4. Create a forward-mapping zone in NIOS and import the zone data from the AD domain controller.
- 5. Enable GSS-TSIG updates.

#### Creating an AD user account

In our example, we create a user account named ns in Active Directory that matches with the host name of the NIOS appliance in the **contoso.com** domain. This account will be used to generate the keytab file which will be exported to NIOS.

Login to a Microsoft Domain Controller using an account with account creation privileges in Active Directory.

1. Open the Active Directory Users and Computers Snap-in in the Server Manager

Right-click the Users OU, click **New** and click **User.**

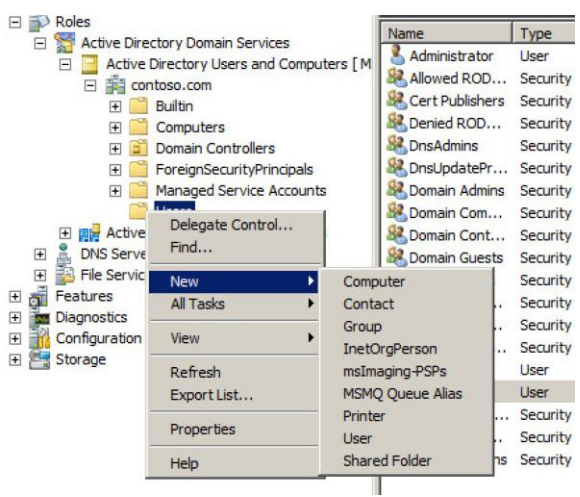

2. Type the user information. In our example the login name is **ns** and is part of **contoso.com** domain. Click **Next.**

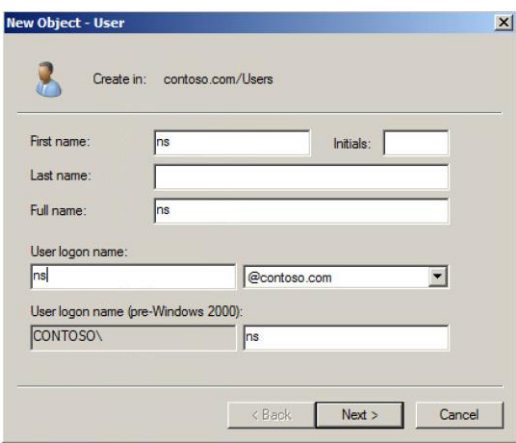

*Note: The name you enter in the User logon name field is the name that is later used to export the keytab file. This is also the principal name. It's better to use the hostname of the appliance for which the keytab file is to be generated. In our example, the NIOS DNS appliance name is ns.contoso.com*

3. Enter the password and enable the options "User cannot change password" and "Password never expires". Click **Next.**

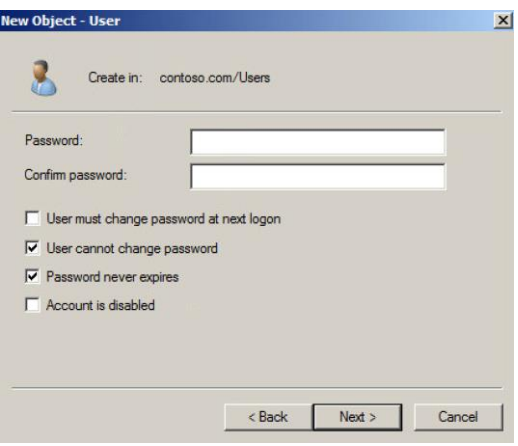

4. Click **Finish.**

#### Generating the Keytab File

In our example, we are using Microsoft 2008 R2 Server as a Domain Controller and this server is going to be used as the Kerberos Key Distribution Center. The PowerShell commands used to generate the keytab files may vary between different versions of Microsoft servers. For other versions, please refer to the NIOS Admin Guide.

The keytab file can be generated using the Ktpass tool. The version of the Ktpass tool must match the Windows version of the domain controller. Windows 2012/R2 domain controllers allow generating a keytab file with multiple keys for one principal. The Infoblox DNS server accepts GSS-TSIG updates from clients that provide a Kerberos ticket for any of the keys in its configured keytab. To generate the keytab file using the Ktpass tool, execute the following command in a command prompt:

#### ktpass -princ DNS/FQDN\_instance@REALM -mapuser AD\_username -pass password out filename.keytab -ptype krb5 nt principal -crypto encryption all

Using our example where the NIOS DNS server is named ns.contoso.com and its corresponding AD user is ns@contoso.com, the command is as follows:

ktpass –princ DNS/ns.contoso.com@CONTOSO.COM -mapuser ns@contoso.com -pass Infoblox\_1 –out c:\ns.keytab –ptype krb5\_nt\_principal –crypto all

where:

- princ = Kerberos principal.
- DNS = Service name in uppercase format.
- ns.contoso.com = Instance in FQDN format; this is the same as the DNS name of the NIOS appliance.
- CONTOSO.COM = The Kerberos realm in uppercase; this must be the same as the AD domain name.
- mapuser = Maps the Kerberos principal name to the AD user account .
- $-$  ns@contoso.com = The AD user name for the NIOS appliance.
- $pass = The AD user account password Infoblox 1 = The password of the user account for the NIOS appliance.$
- out = Exports the keytab file  $-c$ :\ns1.keytab = The name and location of the keytab file.
- ptype = Sets the principal type. This must be krb5\_nt\_principal.
- crypto = Specifies the encryption type. All = specifies that all encryption types can be used

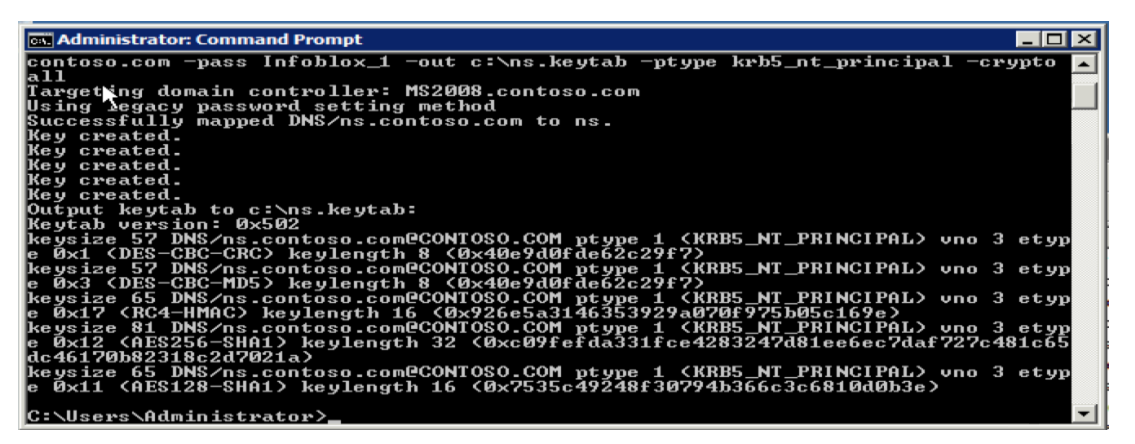

#### Importing the Keytab file and Enable GSS-TSIG on NIOS Appliance

In the previous section, we have shown how to generate a keytab file from an AD Domain Controller. The keytab file now needs to be imported into the NIOS DNS appliance to support GSS-TSIG authenticated DDNS updates. This keytab file needs to be in a location accessible from the NIOS GUI so that it can be uploaded to the NIOS appliance. In our example, we are applying this to the entire Grid. To import the keytab file, do the following:

- 1. Go to **Data Management** > **DNS** > **Grid DNS Properties**
- 2. Click **Toggle Advanced mode**

3. Click **GSS-TSIG** tab

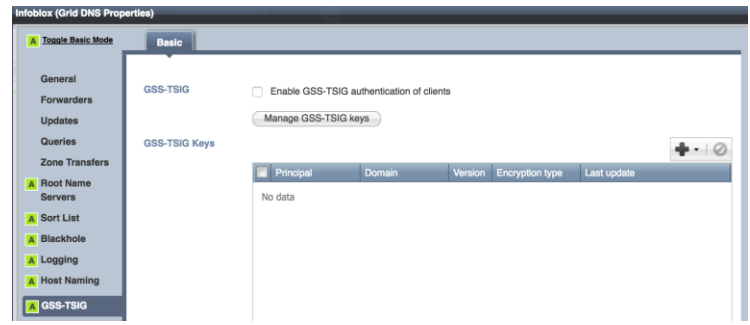

4. Select option **Enable GSS-TSIG authentication of clients**

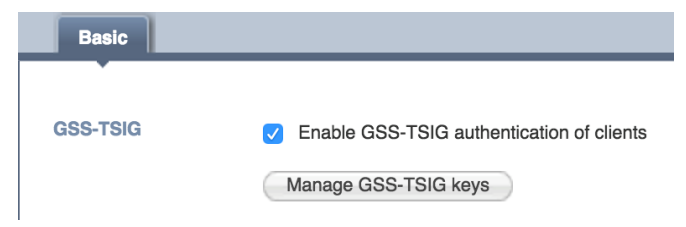

5. Click **+** drop down menu

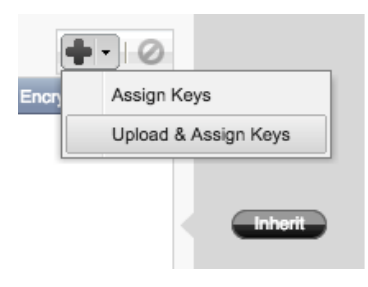

6. Click **Upload and Assign Keys**

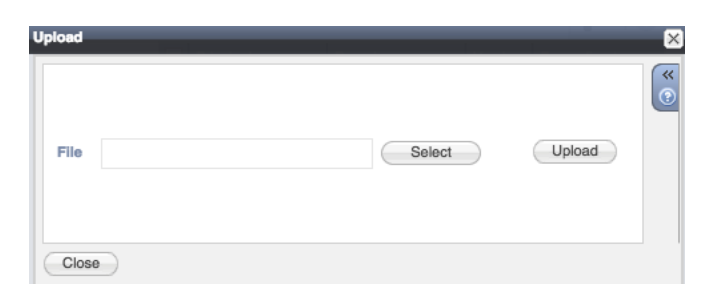

7. Click **Select** to select the keytab file **ns.keytab**

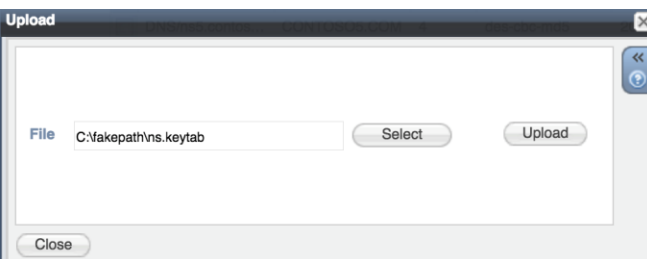

#### 8. Click **Upload**

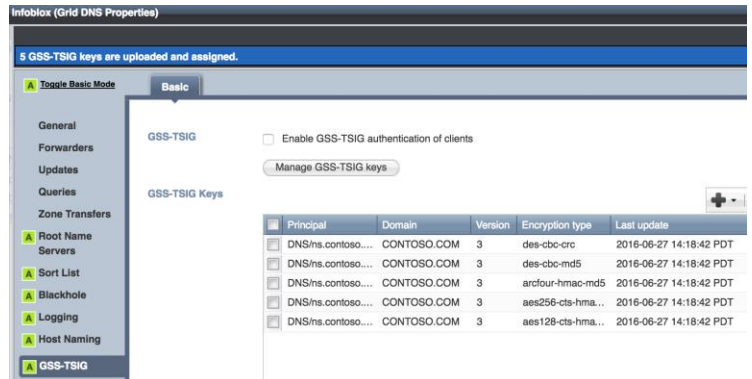

- 9. Click **Save & Close**
- 10. Click **Restart**

#### Accepting GSS-TSIG Updates

A Grid, specific members, or zones can be configured to accept GSS-TSIG signed updates from the DDNS clients. In our example, we are setting it at the Grid level by doing the following:

- 1. Go to the **Data Management** > **DNS** > **Grid DNS Properties** > **Updates** tab
- 2. Enable the option **Allow GSS-TSIG signed updates**

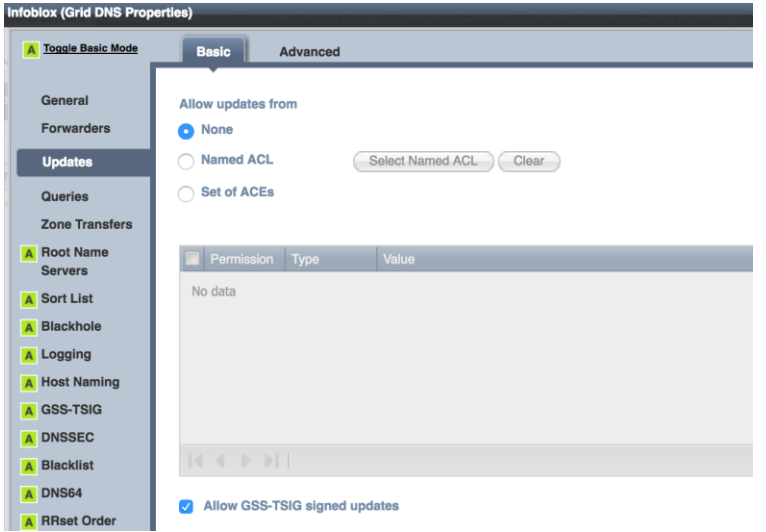

- **3.** Click **Save & Close**
- **4.** Click **Restart**

Create Zone and Import Zone Data from Domain Controller

Create a forward-mapping zone and import the zone data from the AD domain controller. The zone name must match between the AD Domain controller and the NIOS DNS appliance. Make sure that zone transfers from the AD domain controller to the NIOS appliance are allowed.

In our example, we are going to create a forward mapping zone named **contoso.com**:

**1.** Go to **Data Management** > **DNS** > **Zones** > **Add** > **Zone** > **Authoritative Zone**

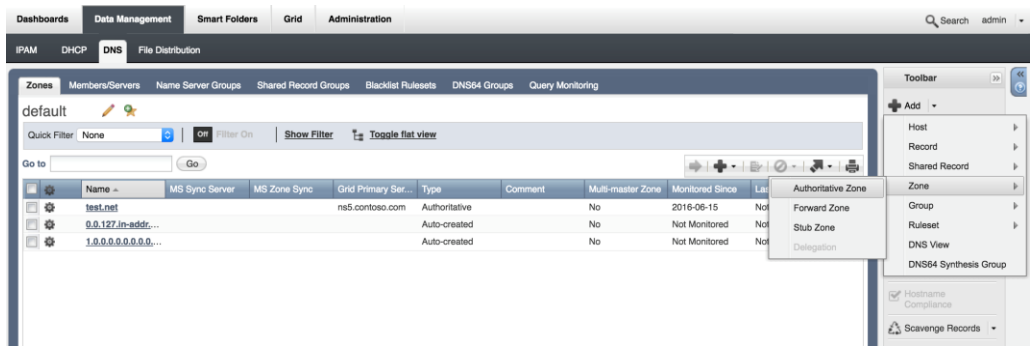

2. Select option **Add an authoritative forward-mapping zone**

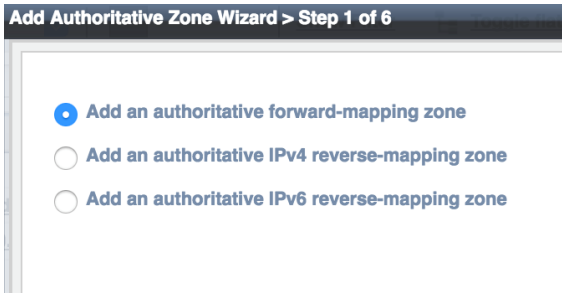

- **3.** Click **Next**
- 4. Type **contoso.com** in the **Name** field

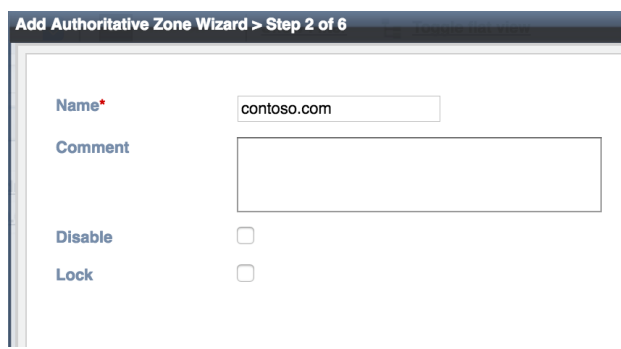

- 5. Click **Next**
- 6. Select option **Use this set of name servers** (In our example we are not using a Name Server Group, though it can be used.)

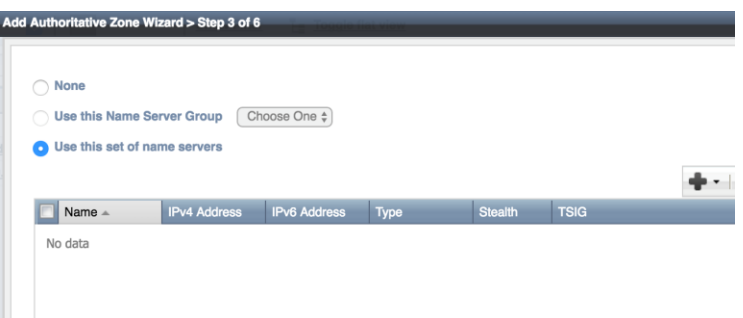

**7.** Click **+** drop down and select **Grid Primary**

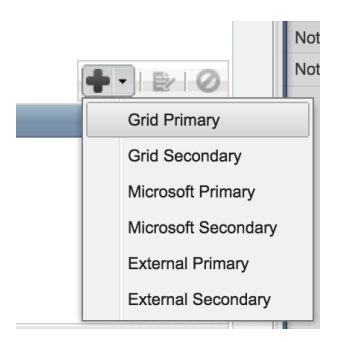

8. Click **Select** button from **Add Grid Primary** section (it will automatically select the DNS server in a standalone/single server Grid). In our example, it is **ns.contoso.com**.

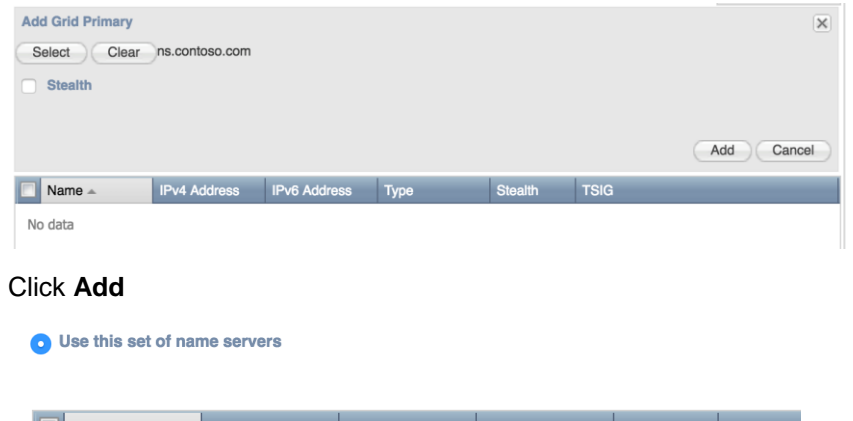

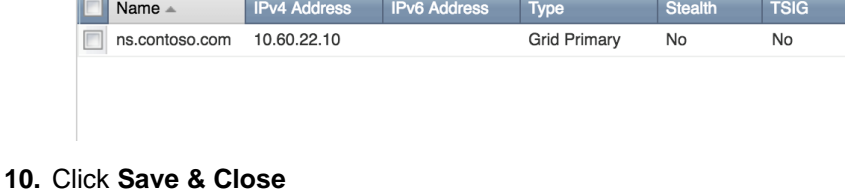

#### **11.** Click **Restart**

**9.** Click **Add**

Once the zone **contoso.com** is created, we are going to enable zone transfer on the Microsoft Domain controller so that NIOS DNS appliance can import zone data from the domain controller.

To do so, login to the Microsoft Domain Controller with appropriate privileges:

1. Open **Server Manager**, Right click on **contoso.com** zone under DNS Server and click **Properties**

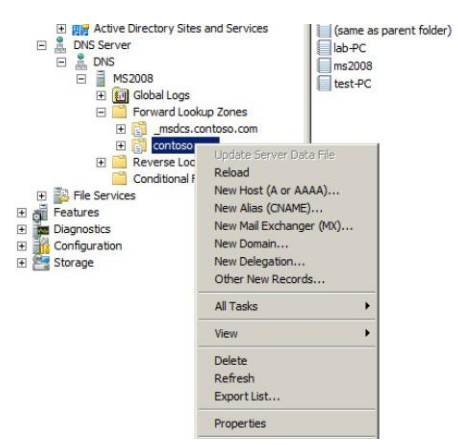

2. Select the **Zone Transfers** tab and select **Allow zone transfers.** In our example, we are opting for the more secure option of **Only to the following servers**.

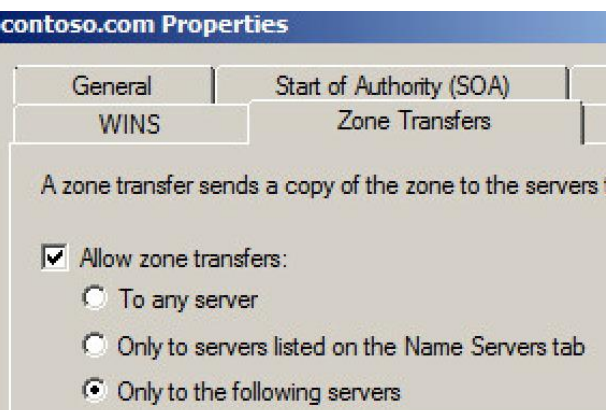

**3.** Click **Edit** and type the IP address of the NIOS DNS appliance. In our example, it is **10.60.22.10.**

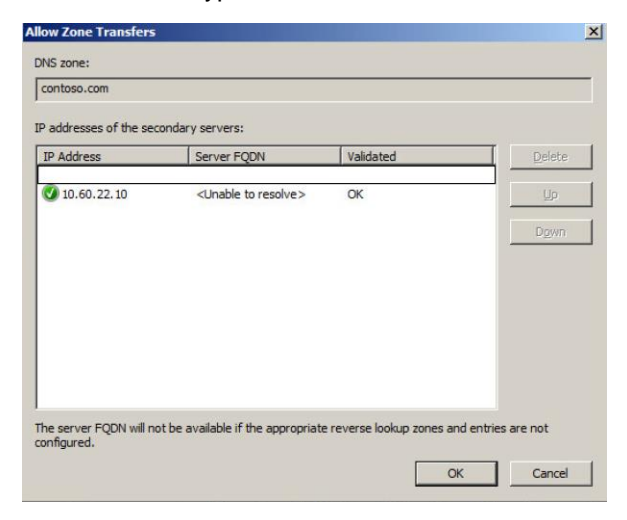

**4.** Click **OK**

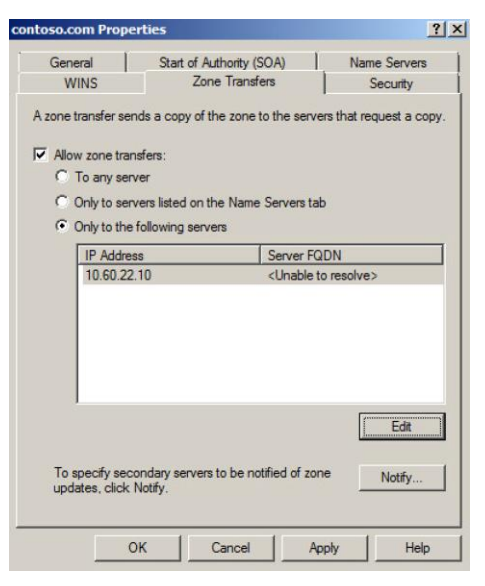

**5.** Click **OK**

Once zone transfers are allowed on the Microsoft domain controller, we are going to import the **contoso.com** zone data into the NIOS DNS appliance by doing the following:

- 1. Go to **Data Management** > **DNS** > **Zones**
- 2. Select the **contoso.com** zone
- 3. Click **Import Zone** from the **Toolbar**

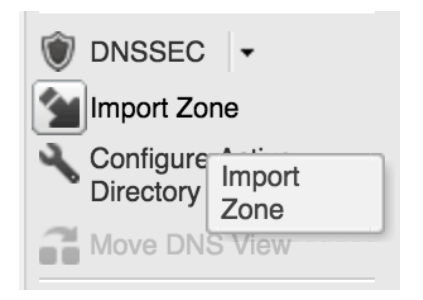

4. Type the Microsoft Domain controller's IP address in **Address** field. In our example, it is **10.60.22.81**.

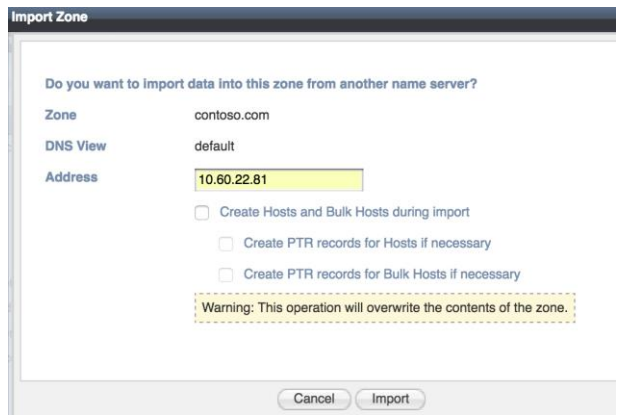

- **5.** Click **Import**
- **6.** Click **Restart**

After the restart, the imported data can be seen in the zone.

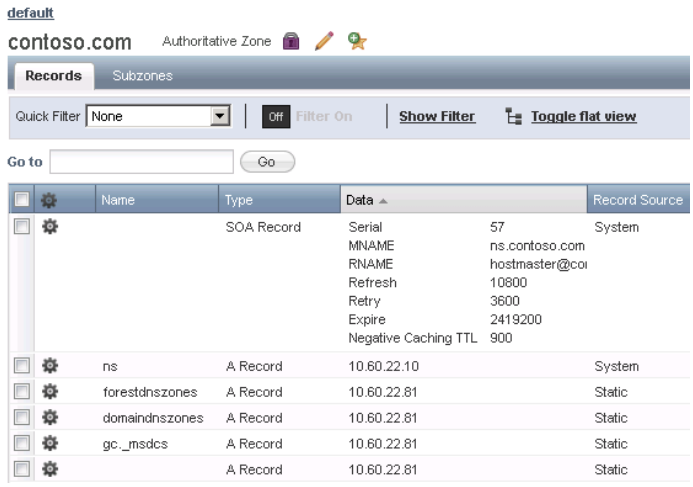

## **Generate GSS-TSIG authenticated update**

You can now test a GSS-TSIG authenticated DDNS update from a client. In our example, we are using a Windows 7 client named "test-pc" that is a member of the **contoso.com** domain. To generate the GSS-TSIG based authenticated DDNS update, do the following:

From the Windows client, issue the following command at the command prompt:

1. ipconfig /registerdns

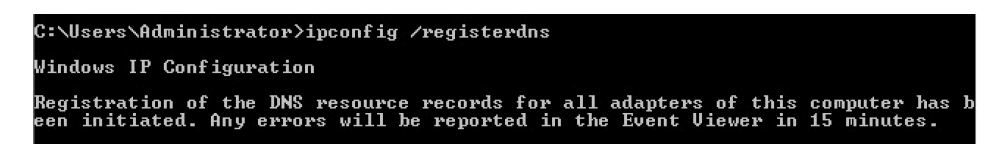

Note: The NIOS DNS appliance must be used by the Windows client for all DNS queries. In our case it is **10.60.22.10**. Also note that Windows clients typically send an unsecure update followed by a secure (GSS-TSIG) update, this can be changed by Windows Group Policy so that clients only perform secure updates.

To verify if the GSS-TSIG authenticated DDNS update is successful:

- **1.** Go to zone **contoso.com** under **Data Management** > **DNS** > **Zones**
- **2.** Verify if a Dynamic record has been created for the client. In our example, the two DDNS clients registered their DNS records as lab-pc and test-pc.

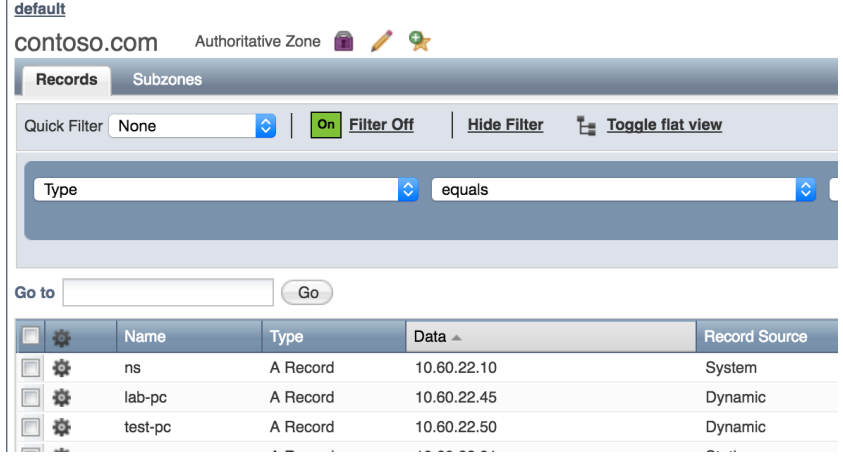

For troubleshooting purposes, you can view the syslog for the DDNS transactions.

- **1.** Navigate to **Administration** > **Logs** > **Syslog**
- **2.** Enable toggle multi-line view.
- **3.** Below shows a sample DDNS transaction.

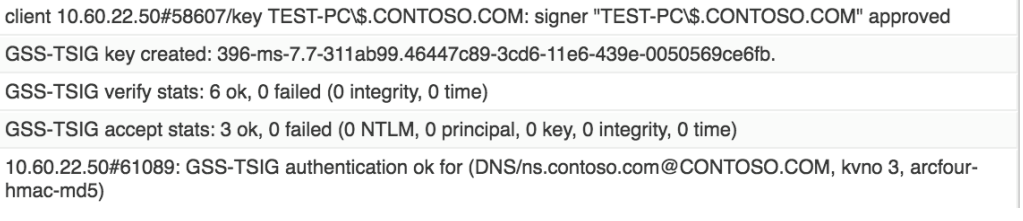

## **Enabling NIOS DHCP Server to send DDNS Updates through GSS-TSIG**

A NIOS DHCP appliance can be configured to send DDNS updates using GSS-TSIG authentication, on behalf of its DHCP clients, to Microsoft DNS Servers as follows:

- 1. Add a user account in Active Directory for the NIOS DHCP Server.
- 2. Generate a keytab file on the AD Domain Controller using the newly created user account.
- 3. Import the keytab file to the Infoblox Grid.
- 4. Configure DDNS updates

#### Creating an AD user account

In our example, we create a user account named ib-gss-tsig-user in Active Directory. This account will be used to generate the keytab file, which will be exported to NIOS.

Login to a Microsoft Domain Controller using an account with account creation privileges in Active Directory.

1. Open the **Active Directory Users and Computers** Snap-in in the Server Manager

Right-click the **Managed Service Accounts** OU, click **New** and **User.** Type the user information

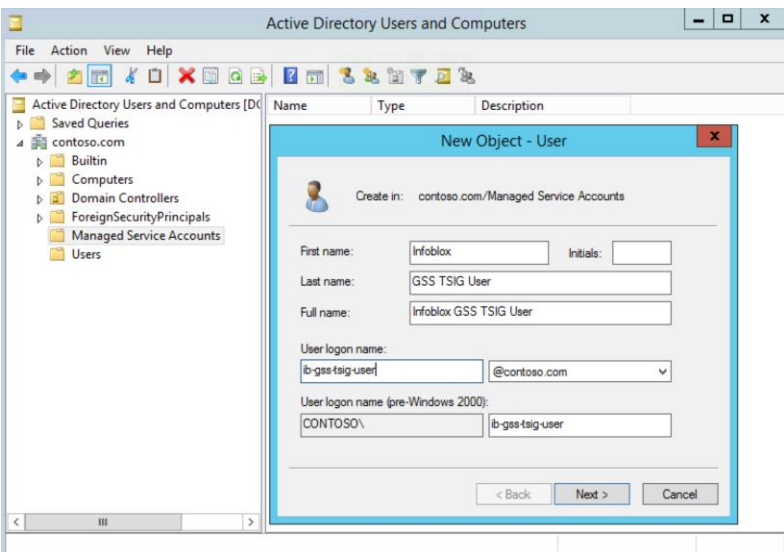

*Note: The name you enter in the User logon name field is the name that is later used to export the keytab file. This is also the principal name.*

- 2. Click **Next.**
- 3. Enter the password and enable the options "User cannot change password" and "Password never expires". Click **Next,**

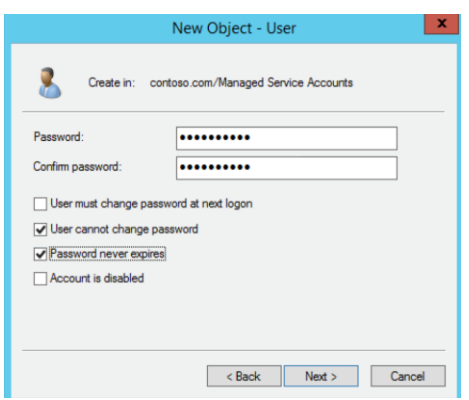

- 4. Click **Finish**
- **5.** The newly created AD user account should be member of group **DnsUpdateProxy** or an account that allows it to update records that have potentially been added by another DHCP server, such as the **DNS Admins.**

#### Generating the Keytab File

Once the user account has been created the Keytab file can be generated using the Windows ktpass utility.

Note that any changes to the user account, such as changing the password, mean that the Keytab file needs to be regenerated. The following is a format of the command to generate keytab file. The case sensitivity is important.

```
ktpass -princ ib-gss-tsig-user@CONTOSO.COM -mapuser ib-gss-tsig-user@CONTOSO.COM -pass **** -out ib-gss-
tsig-user.tab -ptype krb5_nt_principal -crypto AES256-SHA1
In our example we used the command to generate keytab as follows,
C:\Users\administrator>ktpass -princ ib-gss-tsig-user@CONTOSO.COM -mapuser ib
-gss-tsig-user@CONTOSO.COM -pass !infobl0x -out ib-gss-tsig-user.tab -ptype k
rb5_nt_principal -crypto AES256-SHA1
Targeting domain controller: dc-01.contoso.com
Using legacy password setting method
Failed to set property 'servicePrincipalName' to 'ib-gss-tsig-user' on Dn 'CN=In
foblox GSS TSIG User,CN=Managed Service Accounts,DC=contoso,DC=com': 0x13.
WARNING: Unable to set SPN mapping data.
If ib-gss-tsig-user already has an SPN mapping installed for ib-gss-tsig-user, t
his is no cause for concern.
Key created.
Output keytab to ib-gss-tsig-user.tab:
Keytab version: 0x502
keysize 81 ib-gss-tsig-user@contoso.COM ptype 1 (KRB5_NT_PRINCIPAL) vno 3 ety
pe 0x12 (AES256-SHA1) keylength 32 (0x685effa0c1119b5e0c1e2b89560433d20b1ae8b80d
32f45668389a8712dd131b)
```
Once the keytab file is generated, please refer to the previous section "**Importing the keytab file and Enable GSS-TSIG on NIOS Appliance"** to import the keytab file in NIOS.

#### Configure DDNS Updates

Once the keytab file is generated and imported, the DDNS updates are configured in **Grid DHCP Properties** and in a separate control option called **Configure DDNS** under **Toolbar**.

1. Go to **Data Management** > **DHCP** > **Networks** and under Toolbar, click **Grid DHCP Properties** > **IPv4 DDNS**

- 2. Check option **Enable DDNS Updates**
- 3. Check option **Enable GSS-TSIG Updates**
- 4. Write the IP Address of Windows AD Server in **Domain Controller (KDC)** field, in our example **10.60.22.170**
- 5. Click **+** > **Assign Keys** (If keytab file already uploaded) or Click **Upload & Assign Keys** if keytab is still to be uploaded and select the keytab file
- 6. Click **Save & Close**

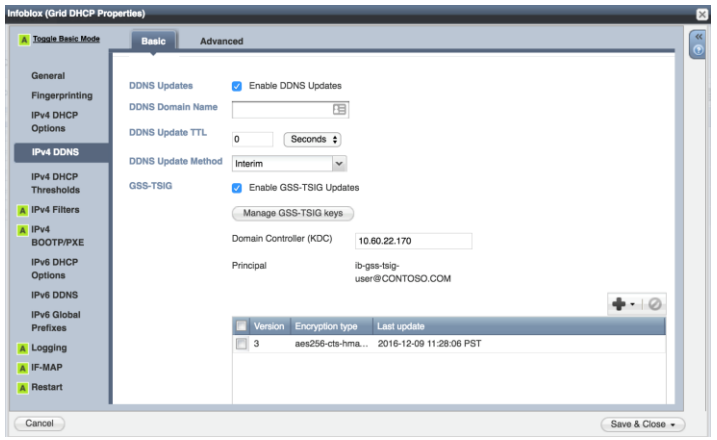

- 7. Click **Configure DDNS** in **Toolbar**
- 8. In Section **DNS Updates to External Zones**, Click **+**, fill zone name in **Zone Name** field, in our example it is **contoso.com**
- 9. Type **DNS Server Address**
- 10. Select **Security** as **GSS-TSIG** from drop down menu
- 11. Select **AD Domain** as it is on the DNS Server to be updated using DDNS
- 12. Type DNS Principal, in our example is **[DNS/dc-1.contoso.com@CONTOSO.COM](mailto:DNS/dc-1.contoso.com@CONTOSO.COM)**
- 13. Click **Add**

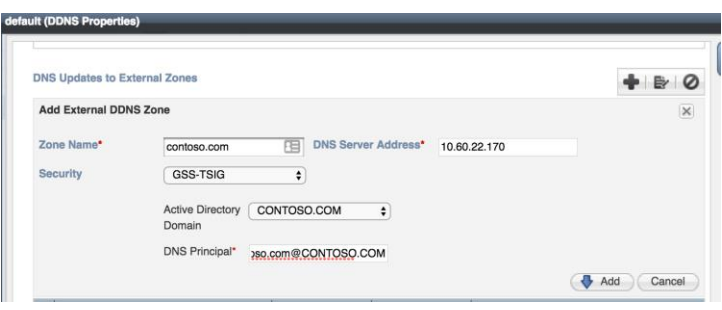

14. Click **Save & Close**

#### Test the Configuration

Test the configuration to see if a TGT can be obtained. The following is output from the "show dhep qss\_tsig config" command to test the configuration:

Infoblox > show dhcp\_gss\_tsig config System time: Wed Dec 8 14:07:55 UTC 2016

© 2016 Infoblox Inc. All rights reserved. Infoblox-DG-0141-00 Enabling and Configuring GSS-TSIG on NIOS - Dec 2016 Page 16 of 18

DHCP GSS-TSIG configuration for this member:

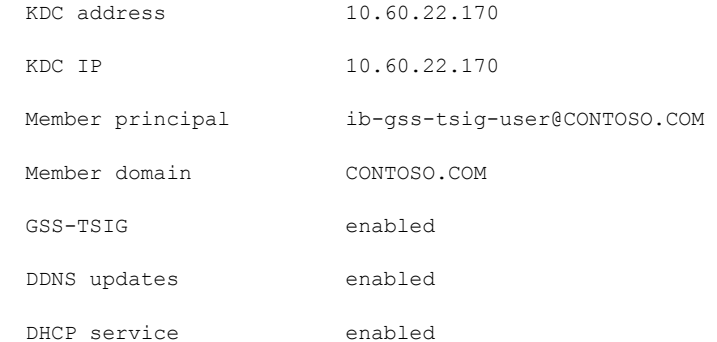

Test KDC using member configuration? (y or n): y Requesting TGT for ib-gss-tsig-user@CONTOSO.COM from KDC 10.60.22.170... Successfully obtained test TGT.

Credentials cache: FILE:/tmp/krb5\_cache.3815 Principal: ib-gss-tsig-user@CONTOSO.COM Cache version: 4

Server: krbtgt/CONTOSO.COM@CONTOSO.COM Client: ib-gss-tsig-user@CONTOSO.COM Ticket etype: aes256-cts-hmac-sha1-96, kvno 2 Ticket length: 1118 Auth time: Dec 8 14:07:59 2016 End time: Dec 9 00:07:59 2016 Ticket flags: initial, pre-authenticated Addresses: addressless

Successful test. Test TGT destroyed.

This member is configured to update the following zones: contoso.com on 10.60.22.170 as DNS/dc-1.contoso.com@CONTOSO.COM

Test configured zones? (y or n): y

Next zone is contoso.com on 10.60.22.170. Test this zone? (y or n): y Testing external zone contoso.com on NS 10.60.22.170... DNS principal is DNS/dc-1.contoso.com@CONTOSO.COM. Derived FQDN is dc-1.contoso.com. FQDN resolves to nameserver IP. SOA for contoso.com has MNAME dc-1.contoso.com. Nameserver is authoritative for zone. Zone contoso.com appears valid.

#### Syslog messages

In syslog the following log messages, as shown in the screenshot below, confirm DDNS updates are being forwarded to the Microsoft DNS Server.

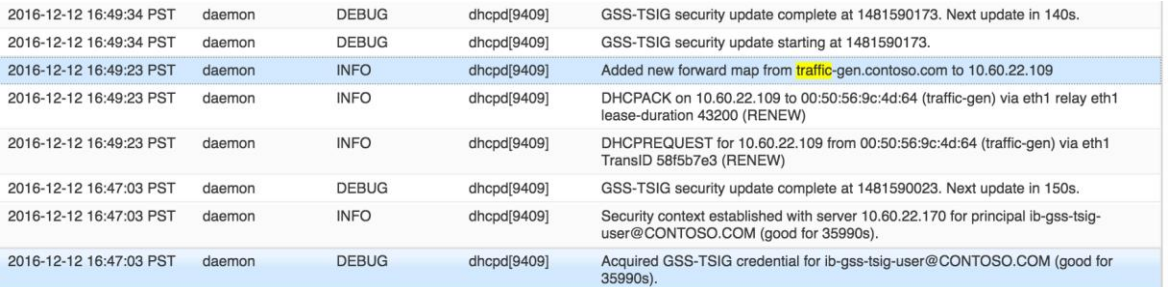